# Welch Allyn PCH100 and PCH200 Installation Guide

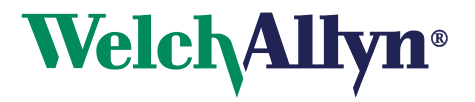

Copyright 2006 - 2013 Welch Allyn. All rights are reserved. No one is permitted to reproduce or duplicate, in any form, this manual or any part thereof without permission from Welch Allyn.

Welch Allyn or its vendors assume no responsibility for any injury to anyone, or for any illegal or improper use of the product, that may result from failure to use this product in accordance with the instructions, cautions, warnings, or statement of intended use published in this manual.

Welch Allyn, PCH100 and PCH200 are registered trademarks of Welch Allyn.

SD is a trademark of Toshiba.

Bluetooth is a trademark of Bluetooth SIG, Inc., USA.

Software in this product is Copyright 2006 - 2013 Welch Allyn or its vendors. All rights are reserved. The software is protected by United States of America copyright laws and international treaty provisions applicable worldwide. Under such laws, the licensee is entitled to use the copy of the software incorporated with this instrument as intended in the operation of the product in which it is embedded. The software may not be copied, decompiled, reverse engineered, disassembled, or otherwise reduced to human-perceivable form. This is not a sale of the software or any copy of the software; all right, title, and ownership of the software remain with Welch Allyn or its vendors.

For information about any Welch Allyn product, call Welch Allyn Technical Support:

European Call Center +353 46 90 67790 France +33 1 55 69 58 49 Latin America +1 305 669 9003 Netherlands +31 157 505 000 Singapore +65 6419 8100 South Africa +27 11 777 7555 United Kingdom +44 207 365 6780 Sweden +46 85 853 6551

 USA +1 800 535 6663 Australia +61 2 9638 3000  $+1$  315 685 4560  $+800$  074 793 Canada +1 800 561 8797 China +86 21 6327 9631 Germany +49 7477 9271 70 Japan +81 3 3219 0071

Reorder Number: 006-700-0075

Global Instrumentation Part Number: 006-700-0075 Version: L Refer to WEB Site "www.WelchAllyn.com" for device directions for use and supporting documentation. To obtain a paper copy of the device directions for use, please contact Welch Allyn

Manufactured For: Welch Allyn

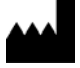

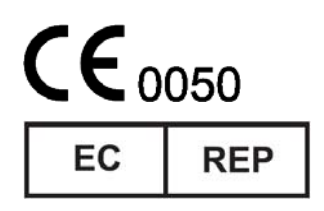

4341 State Street Road Skaneateles Falls, New York 13153 U.S.A.

 Global Instrumentation, LLC. Manufactured by: 8104 Cazenovia Rd. Manufacturer: Manlius, New York 13104 U.S.A.

> Contract Medical International GmbH Lauensteiner Strasse 37 01277 Dresden Germany Tel.: +49 (0) 351 213 88 88 Fax: +49 (0) 351 213 88 99 Contact: European Regulatory Manager E-mail: tlenihan@contract-medical.com

*ii* 

# **Table of Contents**

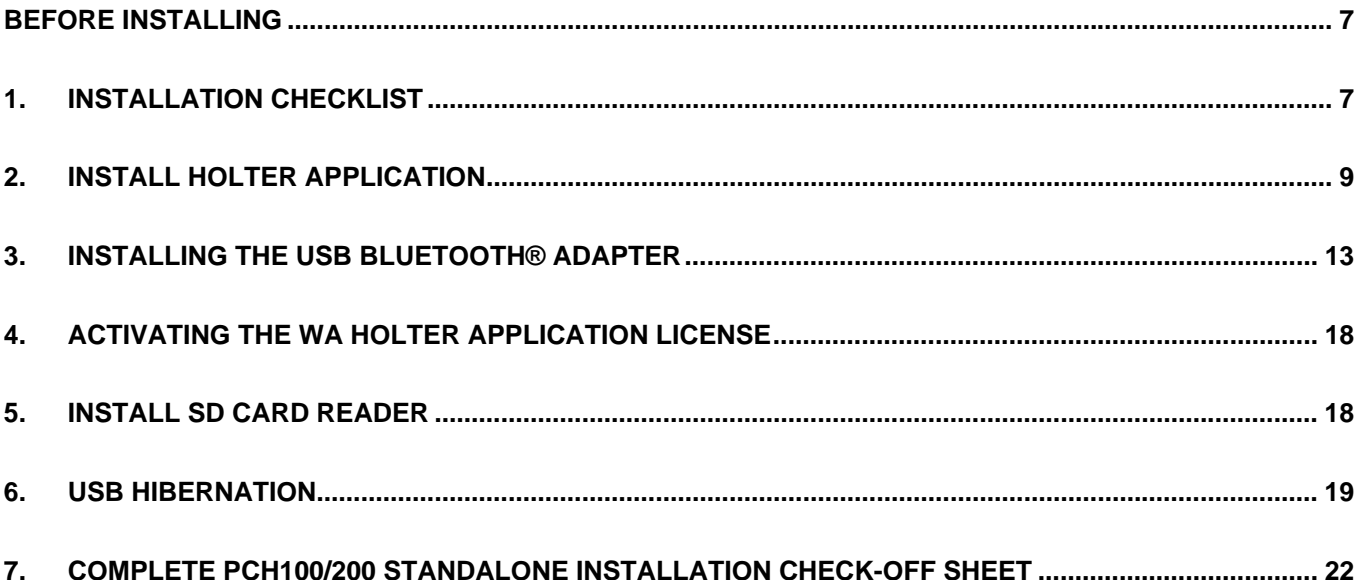

# **Before Installing**

**Overview:** Please read the entire installation instructions before proceeding with the installation.

**NOTE:** Installation should only be completed by users with administrative privileges. **NOTE:** Follow the steps below sequentially:

- 1. Complete Installation Checklist<br>2. Install Holter application
- Install Holter application
- 3. Install USB Bluetooth® Adapter
- 4. Install SD Card Reader
- 5. Turn off USB Port Hibernation<br>6. Finished
- 6. Finished

# **1. Installation Checklist**

**Overview:** The Installation checklist helps evaluate the PC system to determine which components are required. Steps are outlined below:

- Determine PC Operation System and service pack
- Determine McAfee antivirus version
- Determine if other Bluetooth® devices are already installed

The minimum Operating Systems and Service Packs are below. If your system does not have the following minimum requirements, select an alternate system for installation.

- Microsoft Windows XP Operating System with, SP2 or higher.
- Microsoft Windows 2003 Server
- Microsoft Windows 2008 Server
- Microsoft Windows Vista (32 and 64 Bit)
	- $\checkmark$  Home Premium<br> $\checkmark$  Business
	- $\checkmark$  Business<br> $\checkmark$  Enternrise
	- **Enterprise**
- Microsoft Windows 7 (32 and 64 Bit)
- Microsoft Windows 8 (32 and 64 Bit)

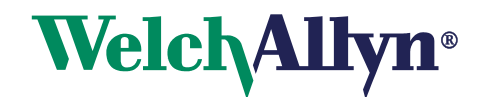

## **1.1 Determine Operating System and Service Pack**

- 1. Go to My Computer.
- 2. View System Information. (You may upgrade Service Packs from Microsoft website at no cost.) Note: this may take several hours.

**Enter OS Version:** 

**Enter Service Pack Number:** 

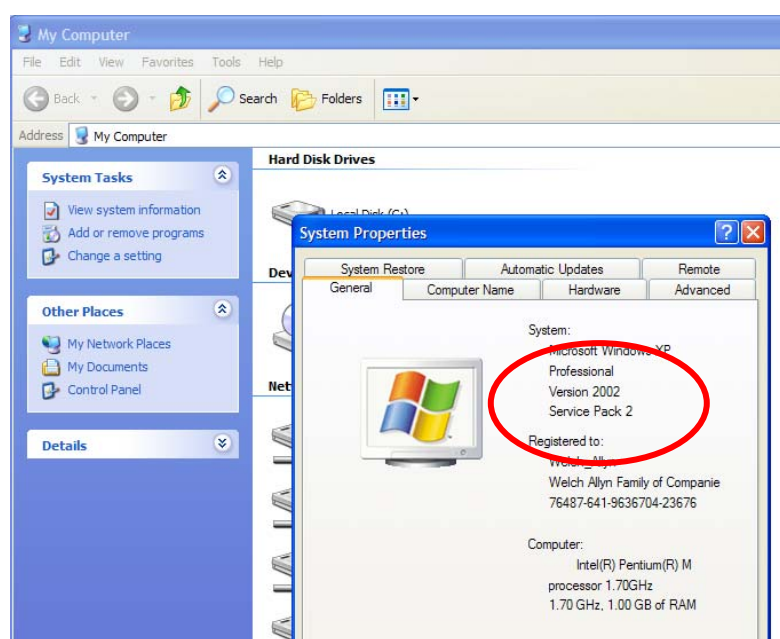

#### **1.2 Determine McAfee Antivirus Version**

McAfee Antivirus software versions prior to version 11 cause compatibility issues with USB Bluetooth® Device.

To determine if McAfee is running look in the bottom right corner (task bar) of the display for this icon Highlight, right-click and view **About**.

The options are:

- Upgrade to version 11.0 or higher
- Remove McAfee and purchase another antivirus program.
- Leave as is will require installation of USB Bluetooth® Adapter software

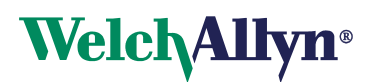

# **2. Install Holter Application**

## **Overview:**

- Insert CD
- Install .Net Framework
- Install Application
- Install Database
- Finish
- **2.1** Insert the CD into the CD ROM Drive.

**Note: If installation program does not start up Select Start > Run. Then enter "D:\Setup.exe" or browse the CD drive and select the "Setup.exe" program.** 

**Note: If re-installing system that was previously installed at a modified location; it is required that the registry for WAHolter be removed.** 

**2.2** The following screen is displayed.

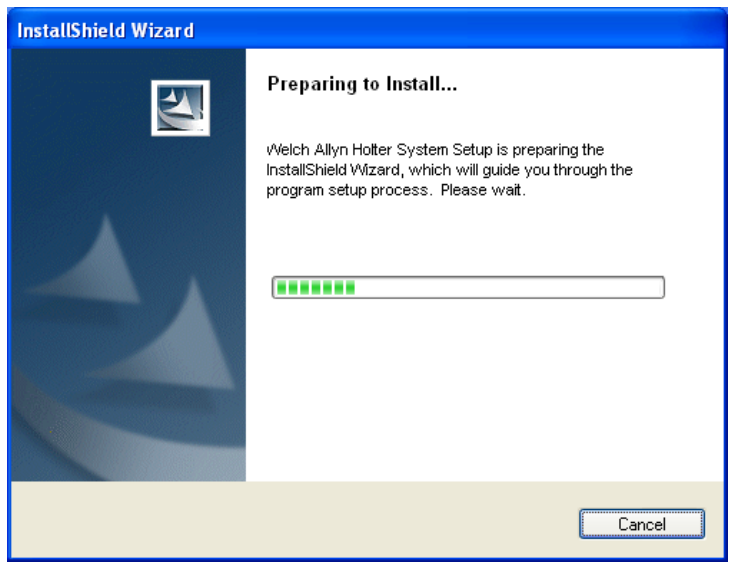

**2.3** Click **OK** and the following screen appears:

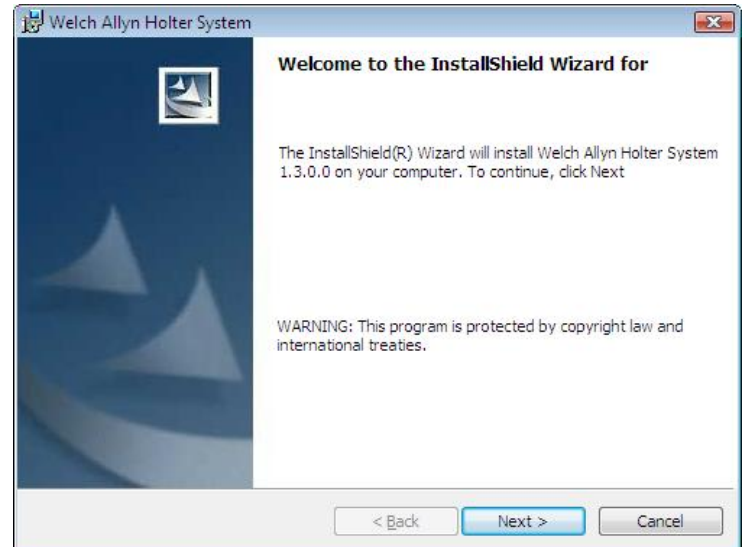

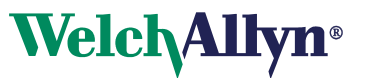

**2.4** Click **Next**.

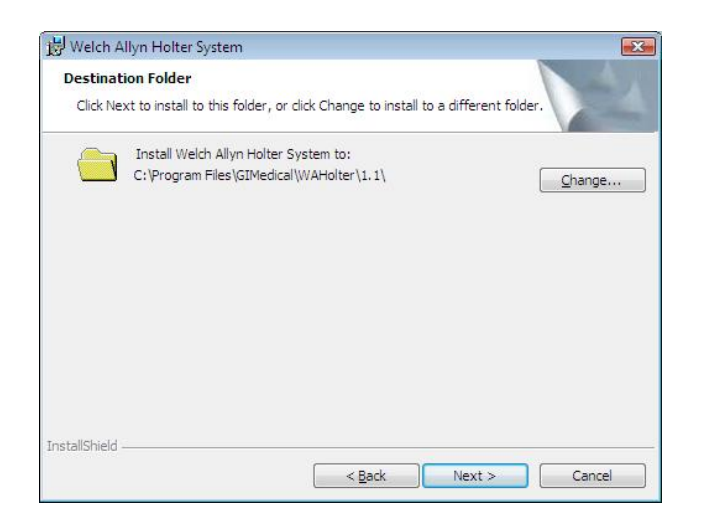

**2.5** Click **Next**.

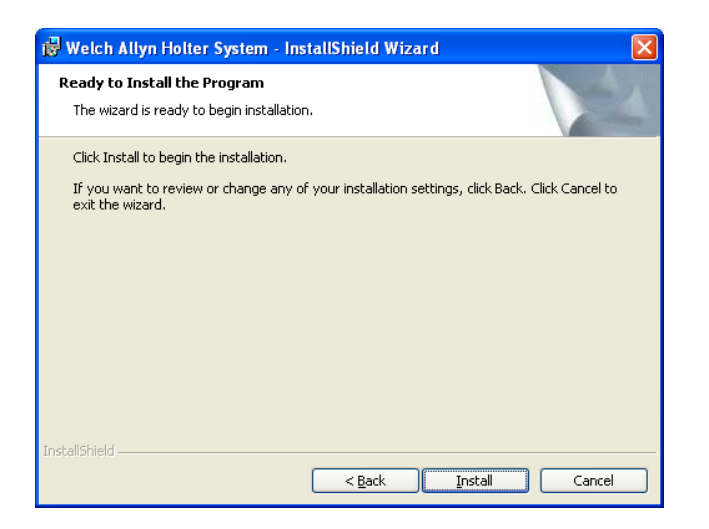

**2.6** Click **Install** and the following sequence of screens will appear as the application installs.

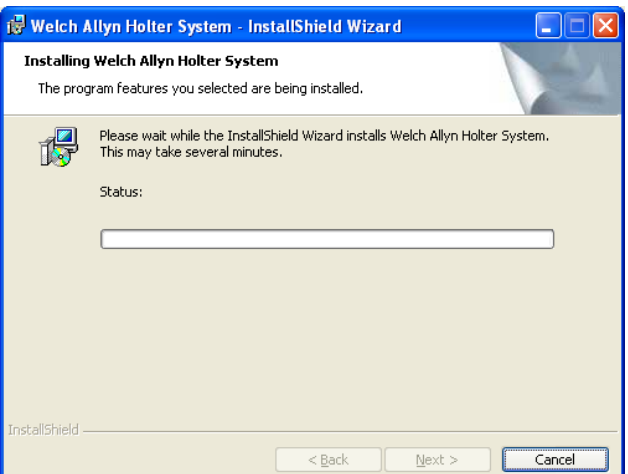

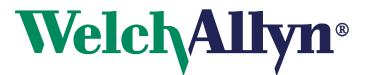

**2.7** SQL Server 2005 express will be installed.

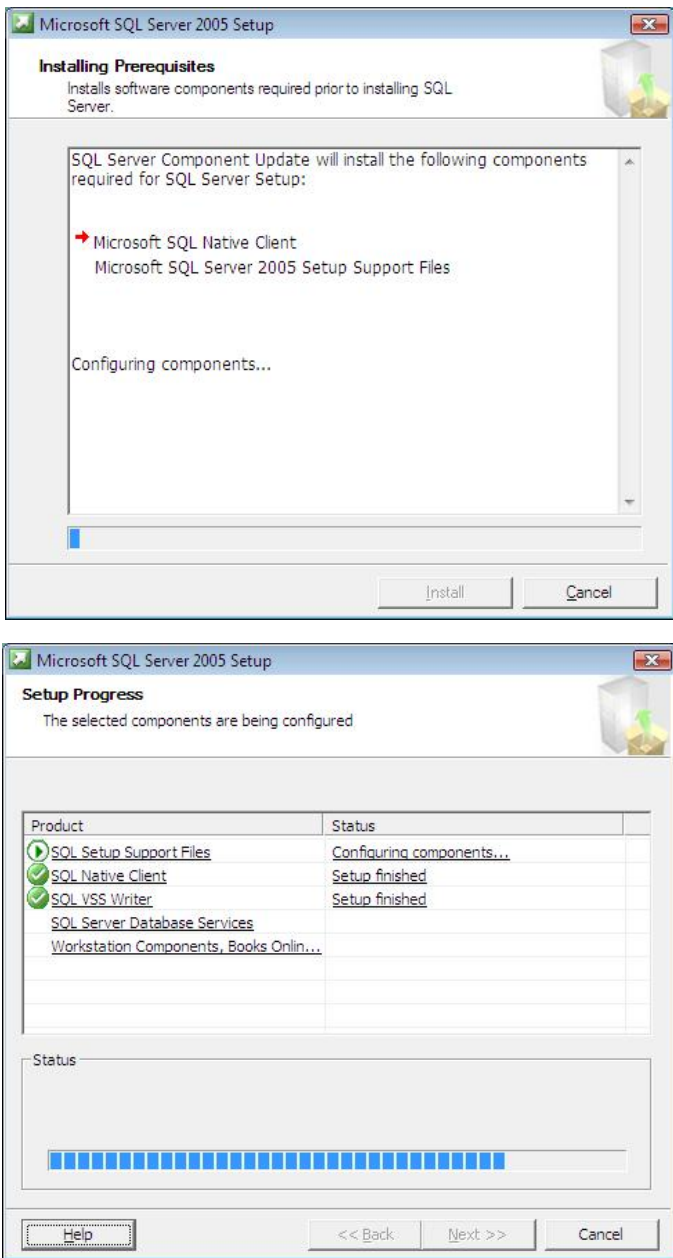

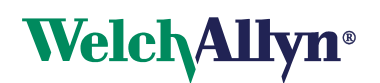

**2.8** After the database installation is complete, new files will be copied and the following screens will appear and automatically close when they complete.

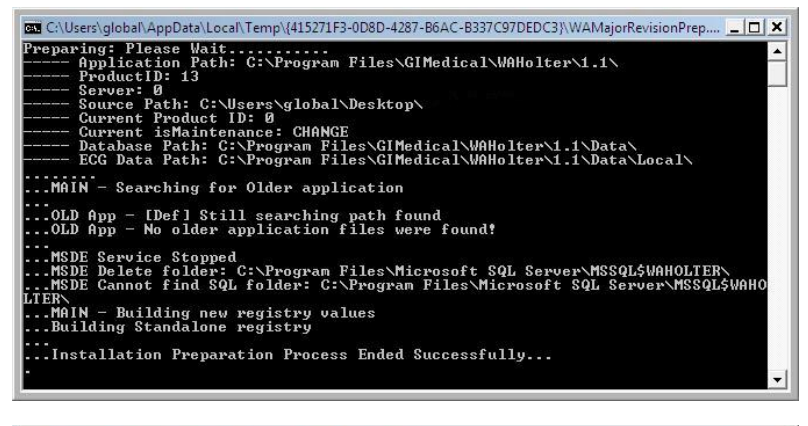

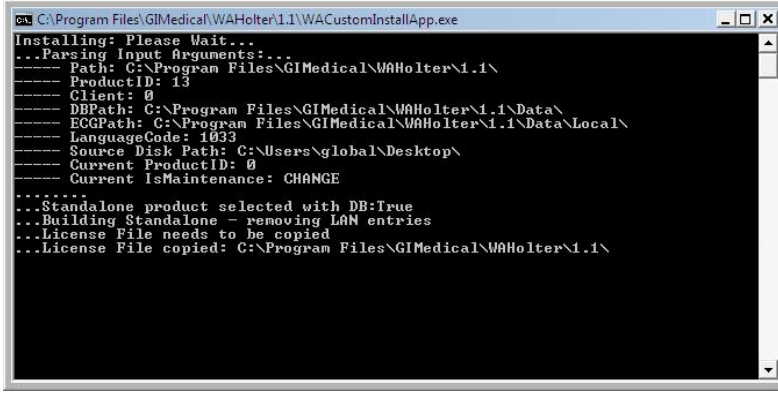

**2.9** Click **Finish** when the following screen appears.

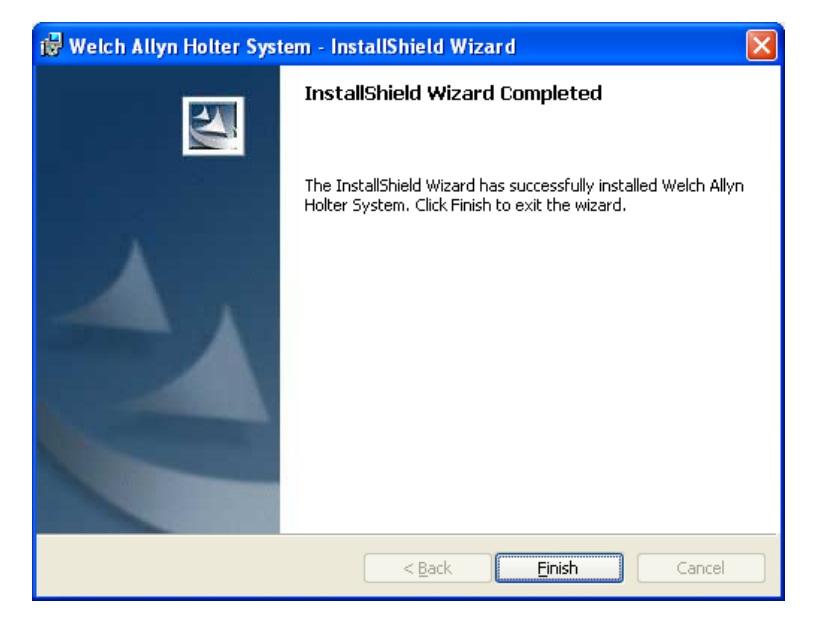

**2.10** The Welch Allyn Holter software is now installed.

**2.11 Proceed to section 3 to Install USB Bluetooth® Adapter**

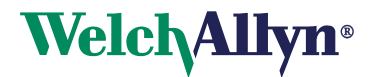

# **3. Installing the USB Bluetooth® Adapter**

**Note**: For Systems running Windows 7, **do not** install the Belkin Software. For Windows 7, plug dongle into USB port and Windows 7 will automatically install the drivers. Start the Welch Allyn Holter System and set the Bluetooth Stack selection to "Microsoft" under the Welch Allyn Holter System – System Settings.

**Overview:** The Bluetooth® adapter allows the Welch Allyn Holter Software to communicate with Holter recorders through a wireless connection.

**3.1 Use USB Bluetooth® Adapter Software (Provided on Belkin CD)** 

**Note: DO NOT INSTALL THE BELKIN BLUETOOTH® ADAPTER UNTIL STEP 3.1.6** 

**3.1.1** Insert the **Belkin Bluetooth® Technology USB Adapter** CD and wait for the software to run automatically.

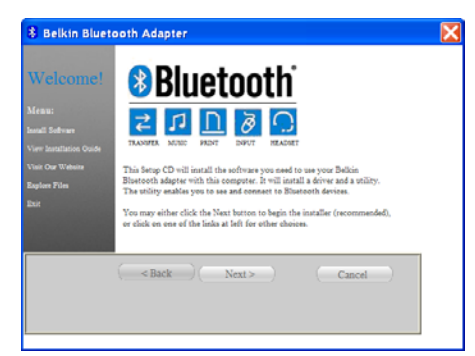

Click on "**Install Software"** to start Install Shield Wizard for the WIDCOMM Bluetooth Software.

**3.1.2** The "**Software InstallShield Wizard for Belkin Bluetooth® Software**" window displays.

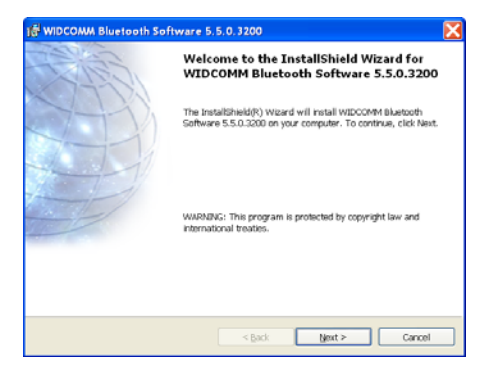

Click on "**Next**" to begin the installation process.

**3.1.3** The "**License Agreement**" window displays.

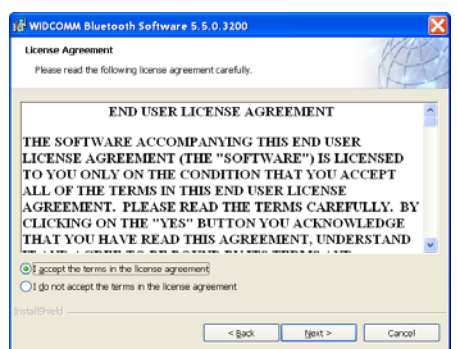

Choose "**I accept the terms in the license agreement**" to accept the license agreement. Click on "Next" to continue.

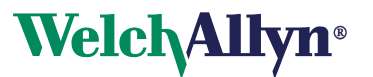

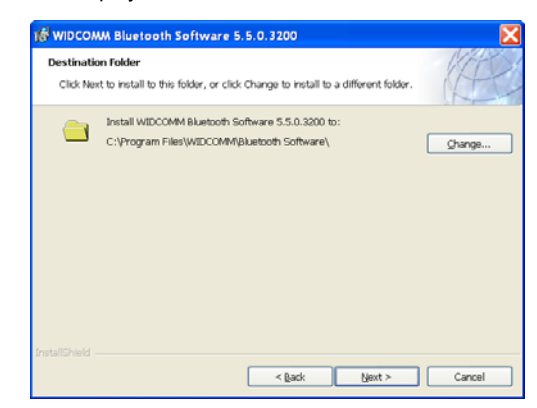

Specify the location where the software files will be installed on your hard drive. It is recommended that you install the software in the default directory "**C:\Program Files\Belkin\Bluetooth Software\**". Click on "**Next"** to continue.

### **3.1.5** The "**Ready to Install the Program**" window displays.

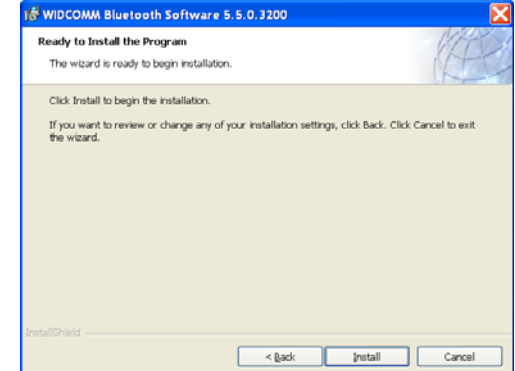

Click on "**Install**" to continue.

**3.1.6** The "**Bluetooth® Device Not Found**" window displays.

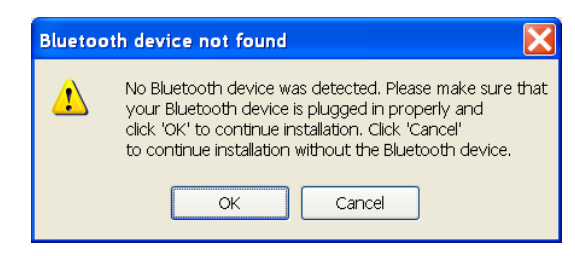

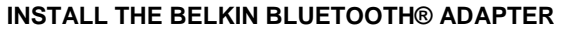

Click on "**OK**" to continue loading the drivers, once the installtion of the drivers is complete the "**InstallShield Wizard Complete**" window displays

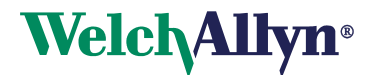

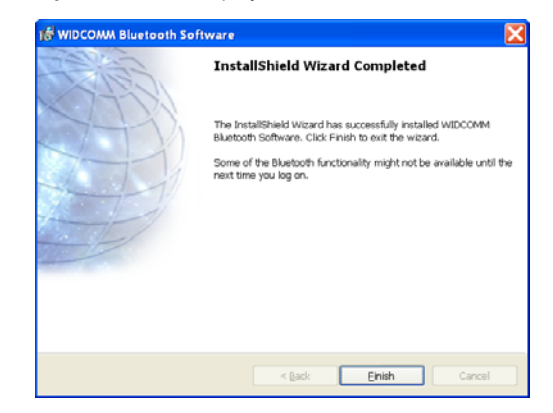

Click "**Finish**".

**3.1.8** The "**Belkin Bluetooth® USB Adapter**" window displays.

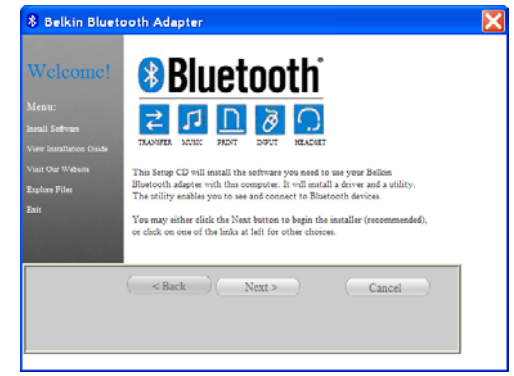

Click "**Finish**" to close Belkin Bluetooth® USB Adapter window.

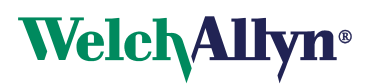

**3.1.9** Double Click on the Bluetooth icon at the lower left hand portion of the display..

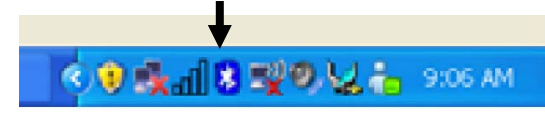

**3.1.10** The "**Inital Bluetooth Configuration Wizard**" window displays.

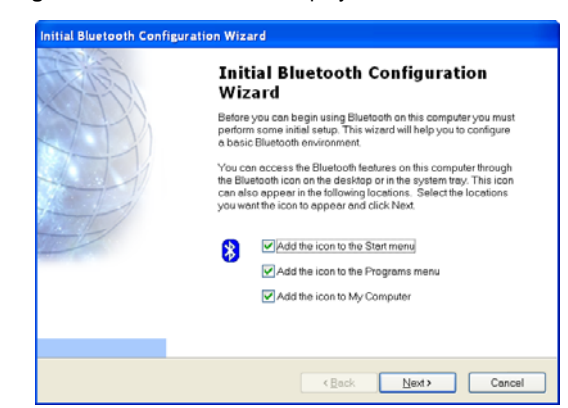

Click "**Next**" to continue.

**3.1.11** The "**Device Name and Type**" window displays.

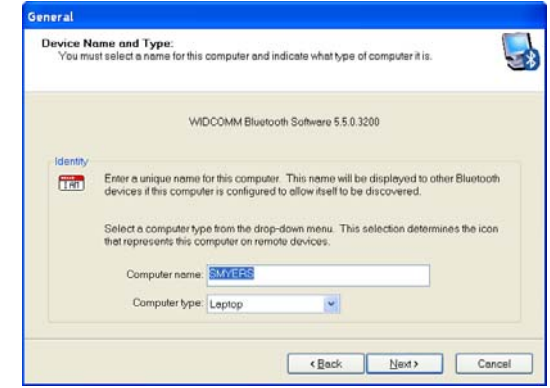

Click "**Next**" to continue.

**3.1.12** The "**Inital Bluetooth Configuration Wizard**" window displays.

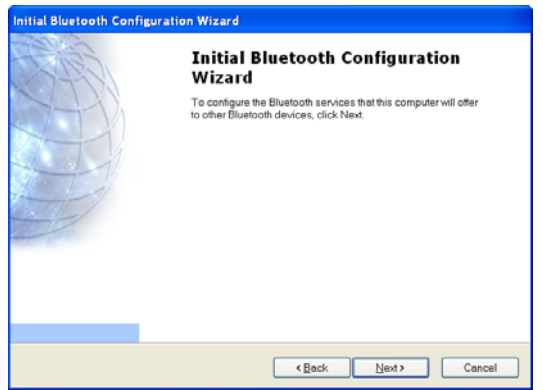

Click "**Next**" to continue.

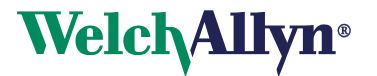

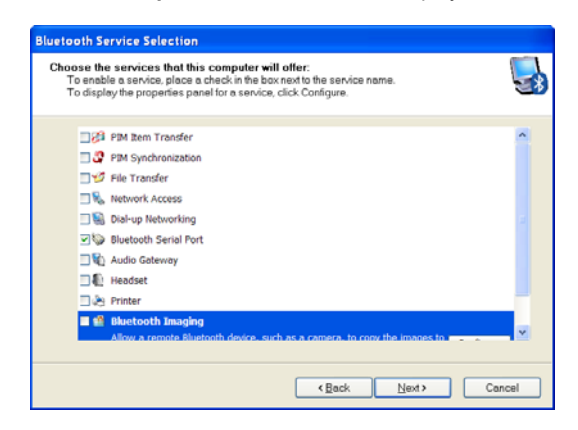

Verify the check box for the "Bluetooth Serial Port" has a check and all other services are not checked. Click "**Next**" to continue.

**3.1.14** The "**Inital Bluetooth Configuration Wizard**" window displays.

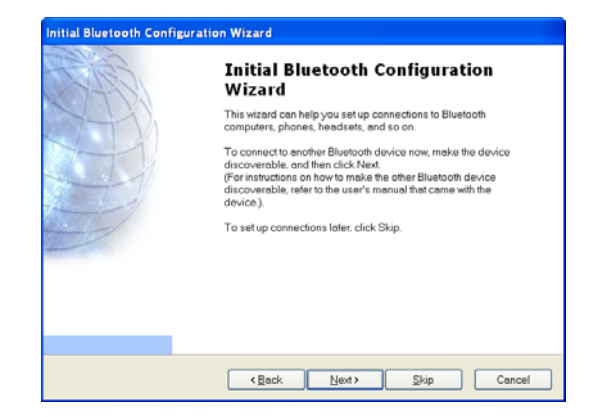

Click "**Skip**" to continue.

**3.1.15** The "**Inital Bluetooth Configuration Wizard**" window displays.

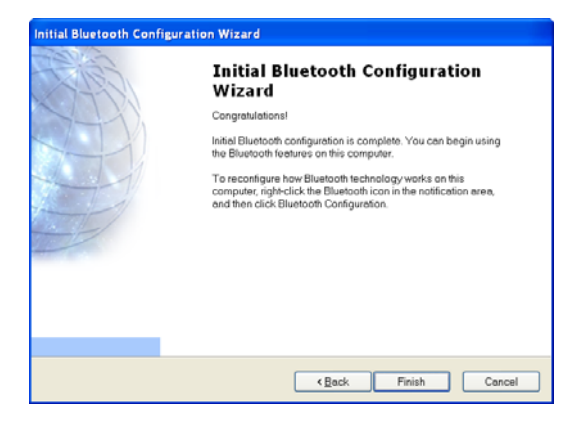

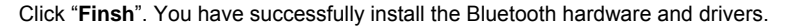

**3.1.16 Proceed to section 4 to Start WA Holter Application.** 

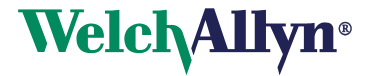

# **4. Activating the WA Holter Application License**

You must activate your Holter software within 30 days, or the software will lock itself. The activation message displays each time you launch the software until you activate. The best way to activate your software is through the Internet.

#### **Note: Upgrading from version 1.0.0.2 may prompt the user to re-activate the software.**

# **4.1 Activating through the Internet**

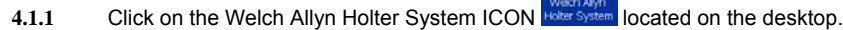

- **4.1.2** The activation message displays.
- **4.1.3** Select **Yes** or **No**.
	- If you select **No**, a message displays reminding you that you must activate within 30 days. (**Caution**: after 30 days, the software will not launch.)
	- If you select **Yes**, the system automatically activates itself and the activation screen will not display again. This completes the activation requirement.

#### **4.2 Activating Manually (No Internet Connection)**

If the software cannot detect an Internet connection, you must activate the application manually.

- **4.2.1** Launch the Holter System software. The activation message displays.
- **4.2.2** Select **Yes** or **No**.
	- If you select **No**, a message displays reminding you that you must activate within 30 days. (Caution: after 30 days, the software will not launch.)
	- If you select **Yes**, the Manual Activation dialog displays. Click the Print button. Contact Welch Allyn Technical Support (see page ii). You will be asked to provide the information displayed on the printout:
		- **Username**
		- $\checkmark$  Password
		- Gerial Number 1<br>Gerial Number 2 PC Serial Number 2
		-
- **4.2.3** Once you receive the Activation Code, type it into the Activation Code box and click Activate. The application launches and the activation screen will not display again. This completes the activation requirement.

**Proceed to section 5 to install SD card reader.** 

# **5. Install SD Card Reader**

**Overview:** The SD Card Reader allows the Welch Allyn Holter Software to Upload ECG Data from the Holter Recorder using the SD Card.

Insert the USB cable with SD card reader attached into an available USB slot. The system should recognize the device and load the

appropriate drivers. Start the Welch Allyn Holter application. Go to the 'Main Menu'. Double click which is located in the lower right corner, and search for SD card reader. Select the appropriate drive and click 'OK'.

**Proceed to section 6 to USB Hibernation.** 

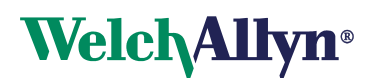

# **6. USB Hibernation**

Overview – Most computers automatically turn off power (Hibernate) to the USB ports if the port has not been used in some time. The Welch Allyn system requires that USB ports remain active at all times for the USB Bluetooth® Adapter and SD Card reader to operate correctly. Use these steps to disable USB hibernation:

**6.1** Right click **My Computer** on the Desktop and select **Properties**.

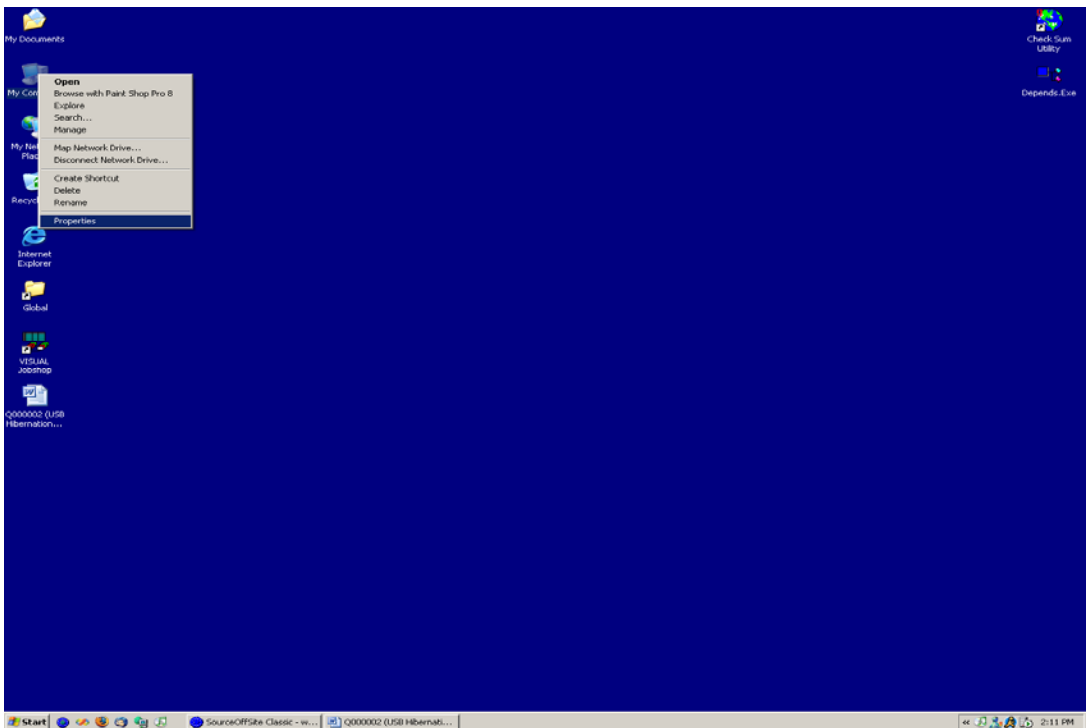

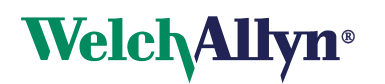

**6.2** Select the **Hardware** tab on the **System Properties** screen.

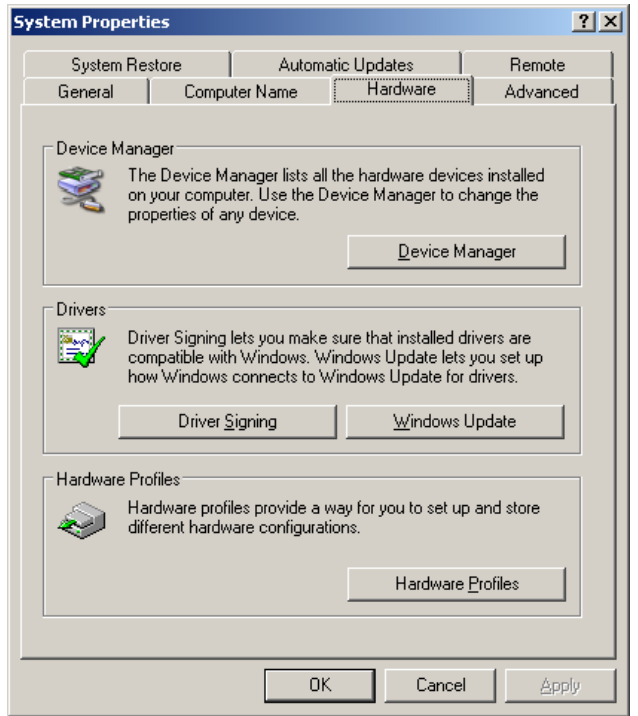

**6.3** Click the **Device Manager** button.

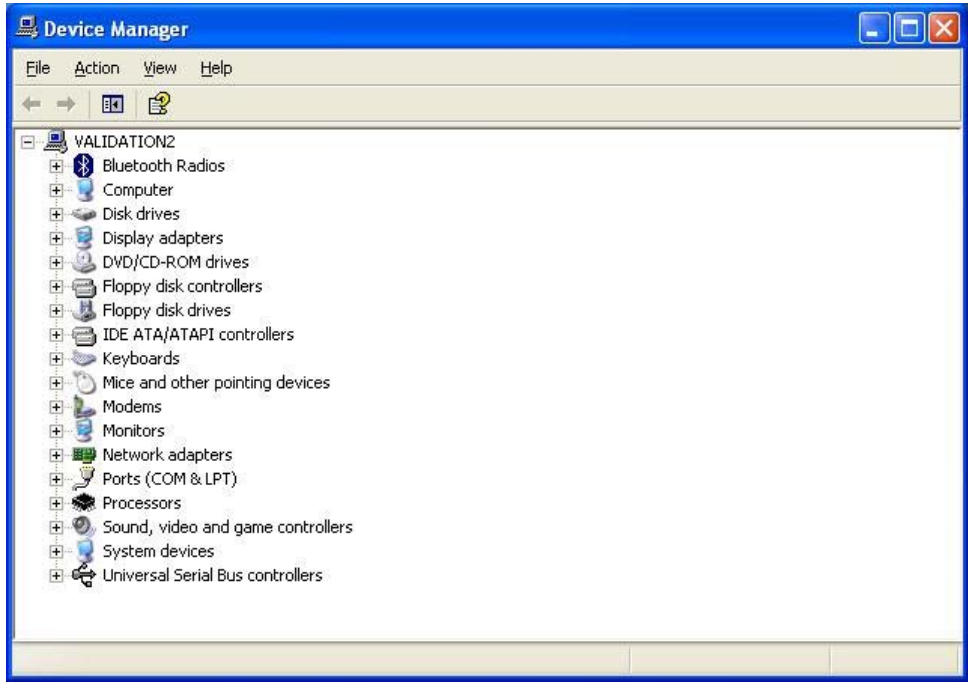

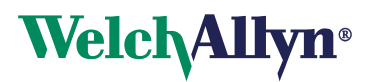

**6.4** Click the plus sign (**+**) next to **Universal Serial Bus Controllers.**

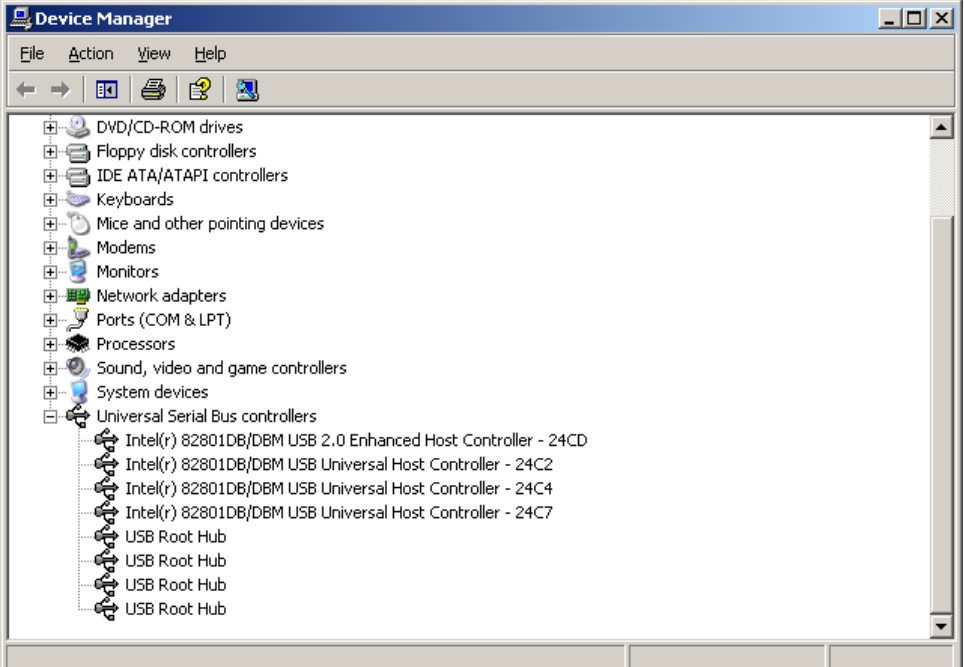

- **6.5** Complete the following steps for each of the USB Root Hub Entries.
	- o right click
	- o select **Properties**
	- o select **Power Management tab**

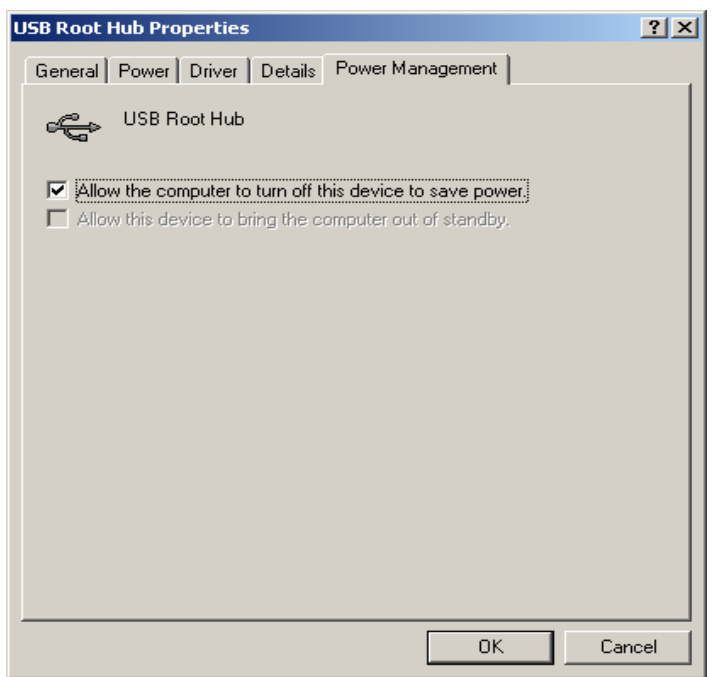

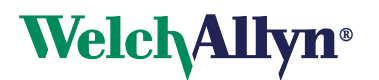

**6.6** Uncheck the **Allow the computer to turn off this device to save power** check box and click **OK**.

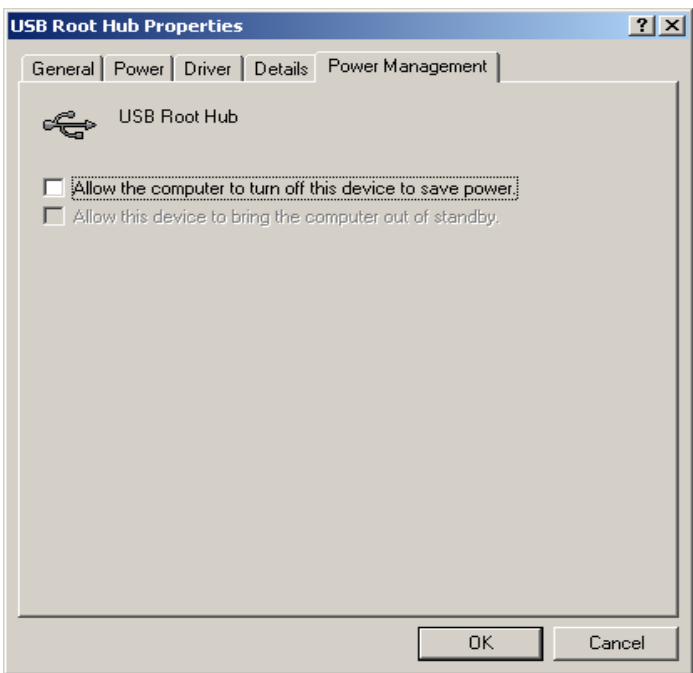

- **6.7** Once you have completed all USB Root Hub modifications you can use the Welch Allyn Holter application.
- **6.8 Proceed to section 7 to Complete PCH100/200 Standalone Installation Check-off Sheet**

## **7. Complete PCH100/200 Standalone Installation Check-off Sheet**

Please complete the PCH100/200 Standalone Installation Check-off Sheet on the following page and return to Global Instrumentation, LLC.

#### **Note: Reference WA Holter System Instructions for Use for completing steps 10-14 on Installation Check –Off Sheet**

- Fax: 1-315-682-0278
- Mail: Global Instrumentation, LLC 8104 Cazenovia Road Manlius, New York, 13104, USA Attn: Service

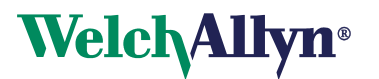

# **PCH100/200 Standalone Installation Check-off Sheet**

# **Customer Information**

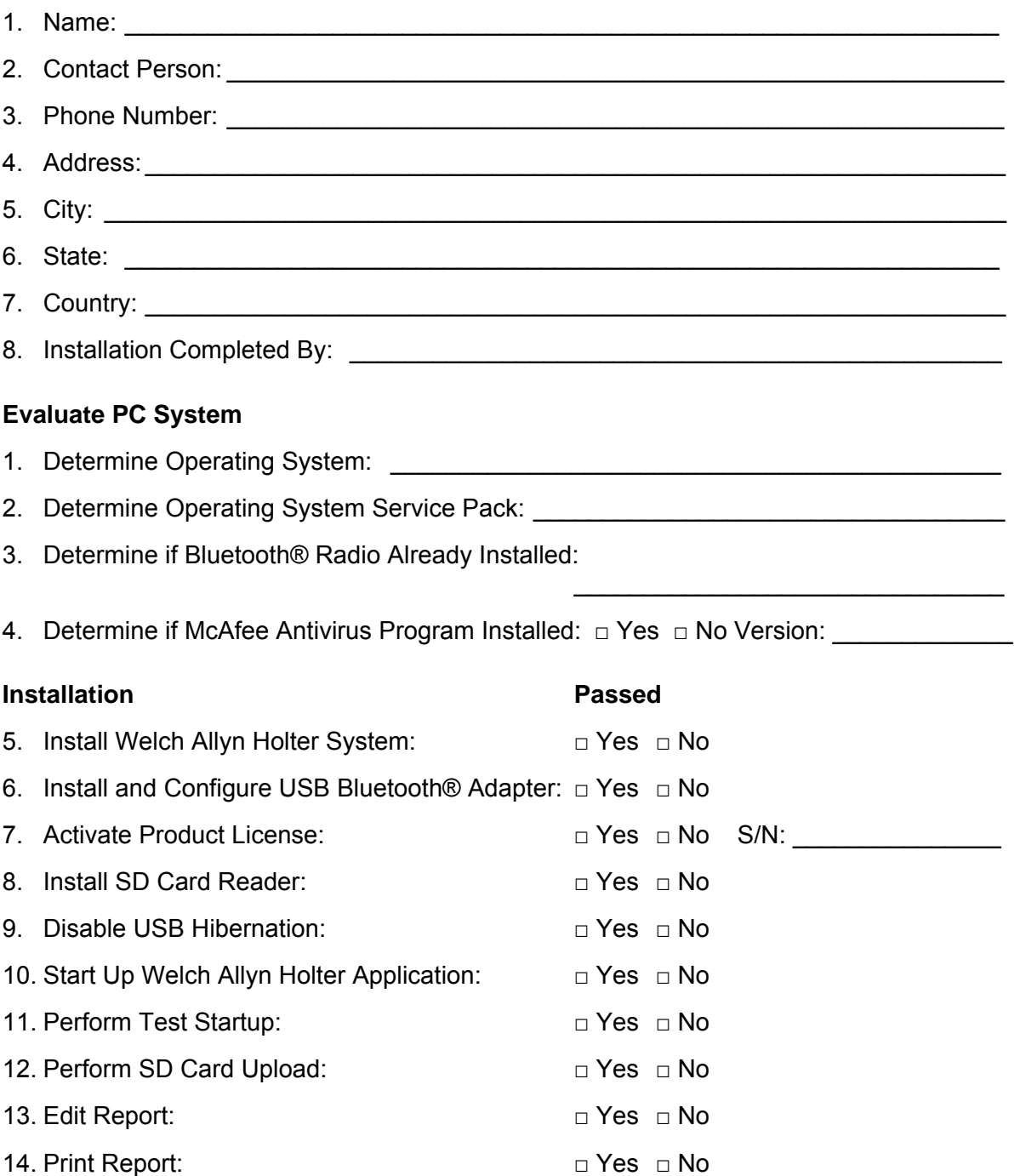